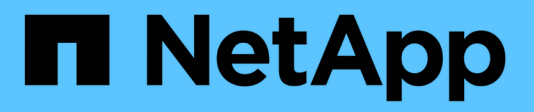

## **Utilizzo dei servizi di copia**

SANtricity 11.5

NetApp February 12, 2024

This PDF was generated from https://docs.netapp.com/it-it/e-series-santricity-115/sm-storage/copyvolume.html on February 12, 2024. Always check docs.netapp.com for the latest.

# **Sommario**

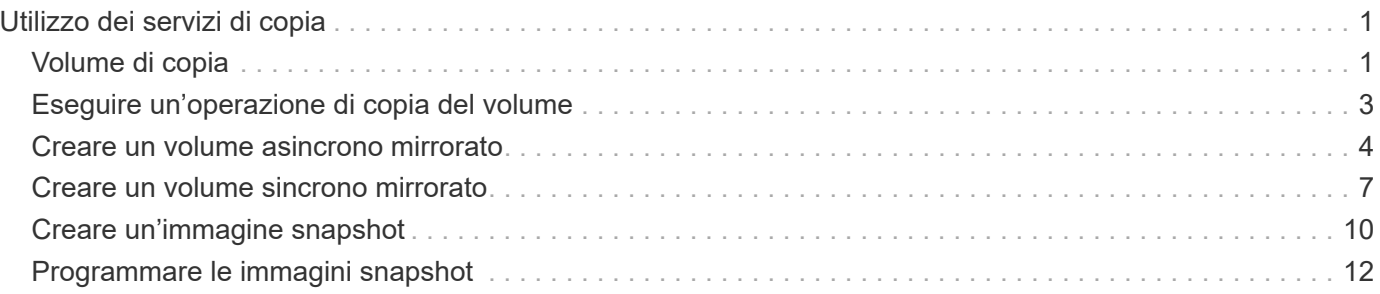

# <span id="page-2-0"></span>**Utilizzo dei servizi di copia**

## <span id="page-2-1"></span>**Volume di copia**

È possibile copiare i dati da un volume a un altro nello stesso array di storage e creare un duplicato fisico point-in-time (clone) di un volume di origine.

### **Prima di iniziare**

- Tutte le attività di i/o sul volume di origine e sul volume di destinazione devono essere interrotte.
- Tutti i file system sul volume di origine e sul volume di destinazione devono essere smontati.
- Se in precedenza è stato utilizzato il volume di destinazione in un'operazione Copy Volume, non è più necessario eseguire il backup dei dati o di tali dati.

### **A proposito di questa attività**

Il volume di origine è il volume che accetta i/o host e memorizza i dati dell'applicazione. Quando viene avviato un volume di copia, i dati del volume di origine vengono copiati interamente nel volume di destinazione.

Il volume di destinazione è un volume standard che mantiene una copia dei dati dal volume di origine. Il volume di destinazione è identico al volume di origine al termine dell'operazione Copy Volume (Copia volume). Il volume di destinazione deve avere la stessa capacità o una capacità superiore del volume di origine; tuttavia, può avere un livello RAID diverso.

### **Ulteriori informazioni sulle copie online e offline**

### **Copia online**

Una copia online crea una copia point-in-time di qualsiasi volume all'interno di un array di storage, mentre è ancora possibile scrivere sul volume con la copia in corso. Questa funzione si ottiene creando uno snapshot del volume e utilizzando lo snapshot come volume di origine effettivo per la copia. Il volume per il quale viene creata l'immagine point-in-time è noto come volume di base e può essere un volume standard o un volume sottile nell'array di storage.

### **Copia offline**

Una copia offline legge i dati dal volume di origine e li copia in un volume di destinazione, sospendendo tutti gli aggiornamenti al volume di origine con la copia in corso. Tutti gli aggiornamenti del volume di origine vengono sospesi per evitare la creazione di incoerenze cronologiche nel volume di destinazione. La relazione di copia del volume offline è tra un volume di origine e un volume di destinazione.

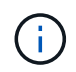

Un'operazione Copy Volume sovrascrive i dati sul volume di destinazione e non riesce a tutti i volumi snapshot associati al volume di destinazione, se presenti.

### **Fasi**

- 1. Selezionare **Storage › Volumes** (Storage[volumi]).
- 2. Selezionare il volume che si desidera utilizzare come origine per l'operazione Copy Volume (Copia volume), quindi selezionare **Copy Services › Copy volume** (Copia volume).

Viene visualizzata la finestra di dialogo **Copy Volume-Select Target** (Copia destinazione selezione volume).

3. Selezionare il volume di destinazione in cui si desidera copiare i dati.

La tabella riportata in questa finestra di dialogo elenca tutti i volumi di destinazione idonei.

4. Utilizzare la barra di scorrimento per impostare la priorità di copia per l'operazione Copy Volume (Copia volume).

La priorità di copia determina la quantità di risorse di sistema utilizzate per completare l'operazione Copy Volume rispetto alle richieste i/o di servizio.

#### **Ulteriori informazioni sui tassi di priorità delle copie**

Sono disponibili cinque percentuali di priorità delle copie:

- Più basso
- Basso
- Medio
- Alto
- Massimo se la priorità di copia è impostata sul tasso più basso, l'attività i/o viene assegnata priorità e l'operazione Copy Volume richiede più tempo. Se la priorità di copia è impostata sulla velocità massima, l'operazione Copy Volume (Copia volume) ha la priorità, ma l'attività i/o per l'array di storage potrebbe risentirne.
- 5. Selezionare se si desidera creare una copia online o offline. Per creare una copia online, selezionare la casella di controllo **Mantieni il volume di origine online durante l'operazione di copia**.
- 6. Effettuare una delle seguenti operazioni:
	- Per eseguire un'operazione di copia *online*, fare clic su **Avanti** per passare alla finestra di dialogo **capacità riservata**.
	- Per eseguire un'operazione di copia *offline*, fare clic su **fine** per avviare la copia offline.
- 7. Se si sceglie di creare una copia online, impostare la capacità riservata necessaria per memorizzare i dati e altre informazioni per la copia online, quindi fare clic su **fine** per avviare la copia online.

La tabella dei candidati al volume visualizza solo i candidati che supportano la capacità riservata specificata. La capacità riservata è la capacità fisica allocata utilizzata per qualsiasi operazione del servizio di copia e oggetto di storage. Non è direttamente leggibile dall'host.

Allocare la capacità riservata utilizzando le seguenti linee guida:

- L'impostazione predefinita per la capacità riservata è il 40% della capacità del volume di base, e di solito questa capacità è sufficiente.
- Tuttavia, la capacità riservata varia in base al numero di modifiche apportate ai dati originali. Più a lungo è attivo un oggetto di storage, maggiore sarà la capacità riservata.

### **Risultati**

System Manager copia tutti i dati dal volume di origine al volume di destinazione. Al termine dell'operazione Copy Volume (Copia volume), il volume di destinazione diventa automaticamente di sola lettura per gli host.

### **Al termine**

Selezionare **Home › View Operations in Progress** (Visualizza operazioni in corso) per visualizzare

l'avanzamento dell'operazione Copy Volume (Copia volume). Questa operazione può essere lunga e può influire sulle prestazioni del sistema.

## <span id="page-4-0"></span>**Eseguire un'operazione di copia del volume**

È possibile visualizzare un'operazione Copy Volume (Copia volume) in corso e interrompere, modificare la priorità, eseguire nuovamente la copia o annullare un'operazione Copy Volume (Copia volume).

### **Fasi**

1. Selezionare **Home › View Operations in Progress** (Visualizza operazioni in corso).

Viene visualizzata la finestra di dialogo **operazioni in corso**.

2. Individuare l'operazione Copy Volume (Copia volume) su cui si desidera eseguire l'azione, quindi fare clic sul collegamento nella colonna **Actions** (azioni) per eseguire una delle seguenti operazioni.

Leggere tutto il testo di avviso fornito nelle finestre di dialogo, in particolare quando si interrompe un'operazione.

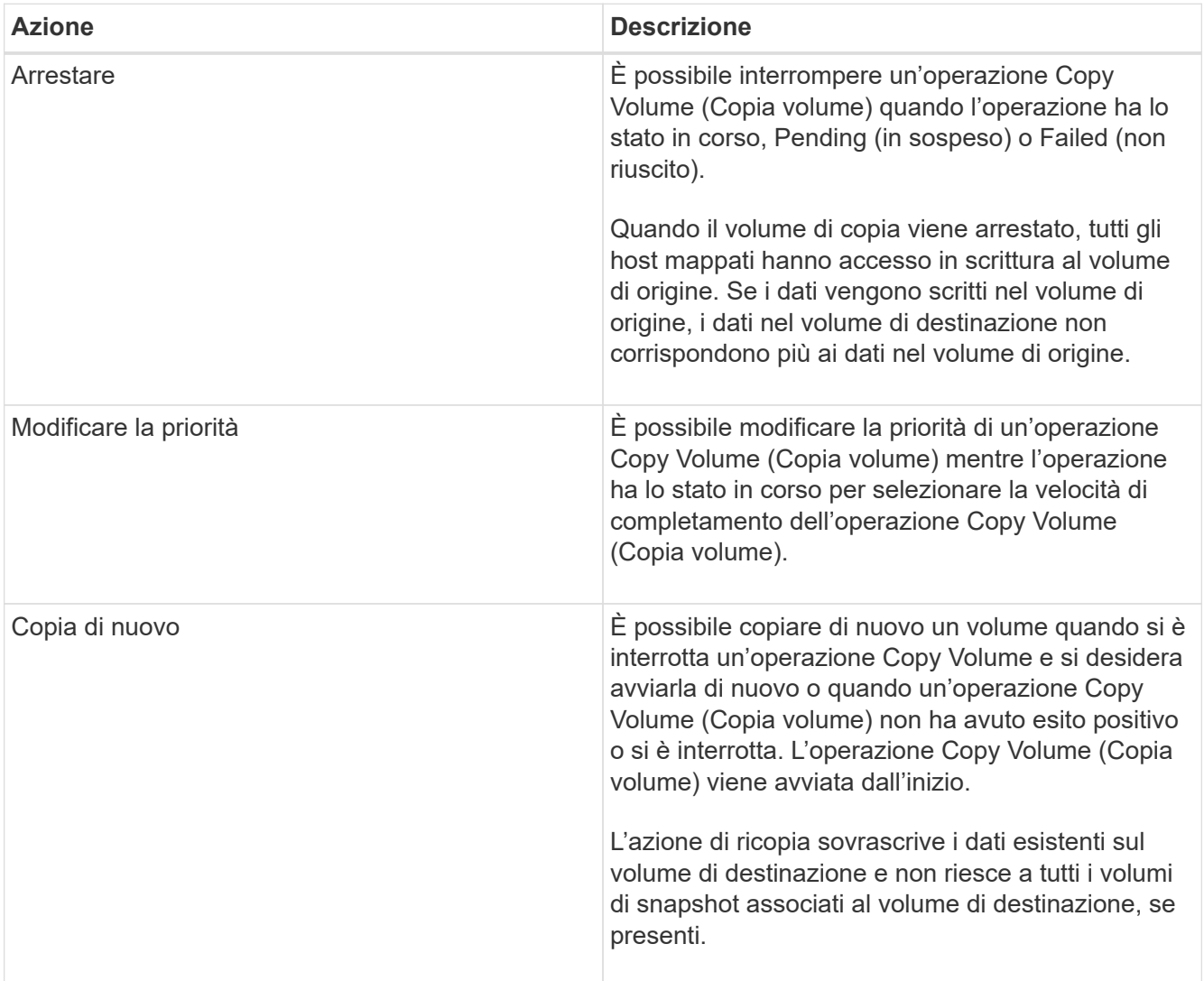

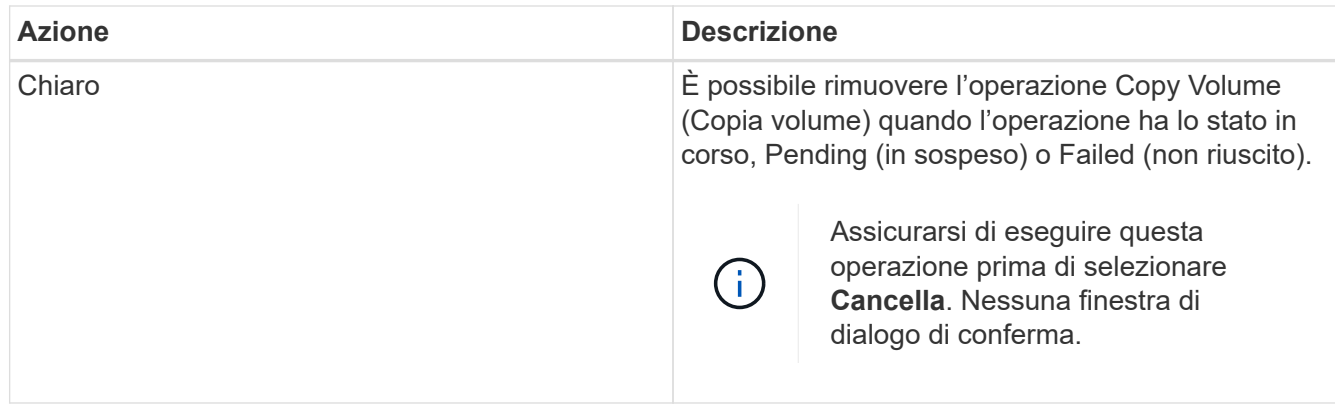

## <span id="page-5-0"></span>**Creare un volume asincrono mirrorato**

È possibile eseguire il mirroring asincrono di un volume per mantenere i dati nell'array di storage remoto in modo da essere una copia coerente point-in-time dei dati nell'array di storage locale. A tale scopo, creare un gruppo di coerenza mirror per stabilire la relazione di mirroring tra i due array di storage, quindi selezionare il volume primario e il volume secondario che si desidera utilizzare nel mirror.

### **Prima di iniziare**

- È necessario impostare le seguenti condizioni:
	- Il servizio Web Services Proxy è in esecuzione.
	- SANtricity è in esecuzione sull'host locale tramite una connessione HTTPS.
	- Ciascun controller dell'array primario e secondario deve disporre di una porta di gestione Ethernet configurata e deve essere collegato alla rete.
	- SANtricity Unified Manager mostra certificati SSL validi per lo storage array. È possibile accettare un certificato autofirmato o installare il proprio certificato di sicurezza utilizzando Unified Manager e accedere al **Certificate › Certificate Management** (Gestione certificati).
	- Il Gestore di sistema di SANtricity viene avviato da un Gestore unificato.
	- È necessario aver individuato i due array di storage tra i quali si desidera eseguire il mirroring dei dati. Quindi, da Unified Manager, selezionare l'array di storage del volume primario e fare clic su **Avvia** per aprire il Gestore di sistema SANtricity basato su browser.
- È necessario conoscere la password per gli array di storage locali e remoti.
- Gli array di storage locali e remoti devono essere collegati tramite un fabric Fibre Channel o un'interfaccia iSCSI.

### **A proposito di questa attività**

Il processo per eseguire il mirroring asincrono di un volume è una procedura a più fasi:

- [Fase 1: Creare un gruppo di coerenza mirror o selezionarne uno esistente](#page-6-0)
- [Fase 2: Selezionare il volume principale](#page-6-1)
- [Fase 3: Selezionare il volume secondario](#page-7-0)

Un volume può partecipare a una sola relazione di mirroring.

### <span id="page-6-0"></span>**Fase 1: Creare un gruppo di coerenza mirror o selezionarne uno esistente**

Si crea un gruppo di coerenza mirror o si seleziona un gruppo esistente per stabilire la relazione di mirroring tra l'array di storage locale e l'array di storage remoto.

### **A proposito di questa attività**

Il numero di relazioni di gruppo di coerenza mirror e di relazioni di coppia mirrorate che è possibile creare dipende dall'hardware dell'array di storage.

### **Fasi**

1. Eseguire una delle seguenti operazioni per accedere alla sequenza di mirroring asincrono:

- Selezionare **Storage › Mirroring asincrono › Crea coppia mirrorata**.
- Selezionare **Storage › Volumes › Copy Services › Mirror a volume asincrone**.
- 2. Selezionare un gruppo di coerenza mirror esistente o crearne uno nuovo.

Per creare un nuovo gruppo di coerenza mirror, procedere come segue:

- a. Immettere un nome univoco che descriva meglio i dati sui volumi che verranno mirrorati tra i due array di storage (ad esempio, R&D Data).
- b. Selezionare l'array di storage remoto su cui si desidera stabilire una relazione mirror con l'array di storage locale.

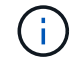

Se lo storage array remoto è protetto da password, il sistema richiede una password.

- c. Scegliere se risincronizzare le coppie mirrorate sull'array di storage remoto manualmente o automaticamente.
	- **Manuale** è necessario aggiornare esplicitamente l'immagine point-in-time secondaria utilizzando l'opzione di menu Manual Resincronization (risincronizzazione manuale). Selezionare questa opzione per avviare manualmente la risincronizzazione per tutte le coppie di mirroring asincrono all'interno del gruppo di mirror asincrono.
	- **Automatico** utilizzando il menu a discesa, specificare l'ora dall'inizio dell'aggiornamento precedente all'inizio dell'aggiornamento successivo. Per modificare l'intervallo di sincronizzazione automatica dall'impostazione predefinita di ogni 10 minuti, modificare il valore dell'intervallo, definito in minuti.
- d. Fare clic su **Create** (Crea).

System Manager crea prima il gruppo di coerenza mirror sull'array di storage locale, quindi crea il gruppo di coerenza mirror sull'array di storage remoto.

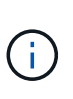

Se System Manager crea correttamente il gruppo di coerenza mirror sull'array di storage locale, ma non lo crea sull'array di storage remoto, elimina automaticamente il gruppo di coerenza mirror dall'array di storage locale. Se si verifica un errore mentre System Manager sta tentando di eliminare il gruppo di coerenza mirror, è necessario eliminarlo manualmente.

3. Selezionare **Avanti** e passare a. [Fase 2: Selezionare il volume principale](#page-6-1).

### <span id="page-6-1"></span>**Fase 2: Selezionare il volume principale**

È necessario selezionare il volume primario che si desidera utilizzare nella relazione

mirror e allocare la capacità riservata. Tutti i volumi aggiunti al gruppo di coerenza mirror sull'array di storage locale ricopriranno il ruolo principale nella relazione mirror.

### **Fasi**

- 1. Selezionare un volume esistente che si desidera utilizzare come volume primario nel mirror, quindi fare clic su **Avanti** per allocare la capacità riservata.
- 2. Allocare la capacità riservata per il volume primario selezionato. Eseguire una delle seguenti operazioni:
	- **Accettare le impostazioni predefinite** utilizzare questa opzione consigliata per assegnare la capacità riservata al volume primario con le impostazioni predefinite.
	- **Allocare le proprie impostazioni di capacità riservate per soddisfare le esigenze di storage dei dati relative al mirroring asincrono** — allocare la capacità riservata utilizzando le seguenti linee guida.
		- L'impostazione predefinita per la capacità riservata è il 20% della capacità del volume di base, e di solito questa capacità è sufficiente.
		- La capacità richiesta varia in base alla frequenza e alle dimensioni delle scritture i/o nel volume primario e al tempo necessario per mantenere la capacità.
		- In generale, scegliere una capacità più elevata per la capacità riservata se si verifica una o entrambe le seguenti condizioni:
			- Si intende mantenere la coppia mirrorata per un lungo periodo di tempo.
			- Una grande percentuale di blocchi di dati cambierà sul volume primario a causa dell'intensa attività di i/O. Utilizzare dati storici sulle performance o altre utility del sistema operativo per determinare l'attività i/o tipica del volume primario.
- 3. Selezionare **Avanti** e passare a. [Fase 3: Selezionare il volume secondario.](#page-7-0)

### <span id="page-7-0"></span>**Fase 3: Selezionare il volume secondario**

Selezionare il volume secondario che si desidera utilizzare nella relazione di mirroring e allocare la capacità riservata. Tutti i volumi aggiunti al gruppo di coerenza mirror sull'array di storage remoto avranno il ruolo secondario nella relazione mirror.

### **A proposito di questa attività**

Quando si seleziona un volume secondario sull'array di storage remoto, il sistema visualizza un elenco di tutti i volumi idonei per la coppia mirrorata. I volumi non idonei all'utilizzo non vengono visualizzati nell'elenco.

### **Fasi**

- 1. Selezionare un volume esistente che si desidera utilizzare come volume secondario nella coppia mirrorata, quindi fare clic su **Avanti** per allocare la capacità riservata.
- 2. Allocare la capacità riservata per il volume secondario selezionato. Eseguire una delle seguenti operazioni:
	- **Accettare le impostazioni predefinite** utilizzare questa opzione consigliata per assegnare la capacità riservata al volume secondario con le impostazioni predefinite.
	- **Allocare le proprie impostazioni di capacità riservate per soddisfare le esigenze di storage dei dati relative al mirroring asincrono** — allocare la capacità riservata utilizzando le seguenti linee guida.
		- L'impostazione predefinita per la capacità riservata è il 20% della capacità del volume di base, e di solito questa capacità è sufficiente.
		- La capacità richiesta varia in base alla frequenza e alle dimensioni delle scritture i/o nel volume

primario e al tempo necessario per mantenere la capacità.

- In generale, scegliere una capacità più elevata per la capacità riservata se si verifica una o entrambe le seguenti condizioni:
	- Si intende mantenere la coppia mirrorata per un lungo periodo di tempo.
	- Una grande percentuale di blocchi di dati cambierà sul volume primario a causa dell'intensa attività di i/O. Utilizzare dati storici sulle performance o altre utility del sistema operativo per determinare l'attività i/o tipica del volume primario.
- 3. Selezionare **fine** per completare la sequenza di mirroring asincrono.

### **Risultati**

System Manager esegue le seguenti operazioni:

- Avvia la sincronizzazione iniziale tra lo storage array locale e lo storage array remoto.
- Se il volume sottoposto a mirroring è un volume sottile, solo i blocchi sottoposti a provisioning (capacità allocata anziché capacità riportata) vengono trasferiti al volume secondario durante la sincronizzazione iniziale. In questo modo si riduce la quantità di dati da trasferire per completare la sincronizzazione iniziale.
- Crea la capacità riservata per la coppia mirrorata sull'array di storage locale e sull'array di storage remoto.

## <span id="page-8-0"></span>**Creare un volume sincrono mirrorato**

È possibile eseguire il mirroring sincrono di un volume per replicare i dati in tempo reale tra gli array di storage, in modo da proteggere le informazioni da guasti di sistema e del sito. A tale scopo, selezionare il volume primario e il volume secondario da utilizzare nella relazione di mirroring sincrono tra un array di storage locale e un array di storage remoto.

### **Prima di iniziare**

- Poiché la funzionalità di mirroring sincrono richiede la gestione di più array di storage, è necessario che sia installato il gestore unificato SANtricity basato su browser e che siano stati rilevati i due array di storage tra cui si desidera eseguire il mirroring dei dati. Quindi, da Unified Manager, selezionare l'array di storage del volume primario e fare clic su **Avvia** per aprire il Gestore di sistema SANtricity basato su browser.
- È necessario disporre di due array di storage.
- Ogni array di storage deve avere due controller.
- Gli array di storage dei volumi primari e secondari possono eseguire diverse versioni del sistema operativo. La versione minima supportata è 7.84.
- È necessario conoscere la password per gli array di storage locali e remoti.
- Gli array di storage locali e remoti devono essere collegati tramite un fabric Fibre Channel.
- È necessario aver creato i volumi primario e secondario da utilizzare nella relazione di mirroring sincrono.

### **A proposito di questa attività**

Il processo per eseguire il mirroring sincrono di un volume è una procedura a più fasi:

- [Fase 1: Selezionare il volume principale](#page-9-0)
- [Fase 2: Selezionare il volume secondario](#page-9-1)
- [Fase 3: Selezionare le impostazioni di sincronizzazione](#page-10-0)

Un volume può partecipare a una sola relazione di mirroring.

### <span id="page-9-0"></span>**Fase 1: Selezionare il volume principale**

È necessario selezionare il volume primario che si desidera utilizzare nella relazione di mirroring sincrono. Questo volume detiene il ruolo principale nella relazione mirror.

### **Prima di iniziare**

- È necessario aver creato il volume primario che si desidera utilizzare nella relazione di mirroring sincrono.
- Il volume primario deve essere un volume standard. Non può essere un volume thin o un volume snapshot.

### **Fasi**

- 1. Eseguire una delle seguenti operazioni per accedere alla sequenza di mirroring sincrono:
	- Selezionare **Storage › mirroring sincrono › Volume mirror**.
	- Selezionare **Storage › Volumes › Copy Services › Mirror a volume sincronicously** (Storage[volumi > servizi di copia > Mirror a volume sincrono Viene visualizzata la finestra di dialogo **Create Synchronous mirrored pair** (Crea coppia sincrona
- 2. Selezionare un volume esistente che si desidera utilizzare come volume primario nel mirror.

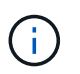

Se è stato selezionato un volume nel riquadro Volumes ed è idoneo per il mirroring, viene selezionato per impostazione predefinita.

3. Selezionare **Avanti** e passare a. [Fase 2: Selezionare il volume secondario.](#page-9-1)

### <span id="page-9-1"></span>**Fase 2: Selezionare il volume secondario**

Selezionare il volume secondario che si desidera utilizzare nella relazione di mirroring. Questo volume avrà il ruolo secondario nella relazione mirror.

### **Prima di iniziare**

- È necessario aver creato il volume secondario che si desidera utilizzare nella relazione di mirroring sincrono.
- Il volume secondario deve essere un volume standard. Non può essere un volume thin o un volume snapshot.
- Il volume secondario deve essere grande almeno quanto il volume primario.

### **A proposito di questa attività**

Quando si seleziona un volume secondario sull'array di storage remoto, il sistema visualizza un elenco di tutti i volumi idonei per la coppia mirrorata. I volumi non idonei all'utilizzo non vengono visualizzati nell'elenco.

I volumi visualizzati in questa finestra di dialogo sono ordinati in base alla capacità, a partire dal volume più vicino alla capacità del volume primario. I volumi con capacità identica vengono ordinati in ordine alfabetico.

### **Fasi**

1. Selezionare l'array di storage remoto su cui si desidera stabilire una relazione mirror con l'array di storage locale.

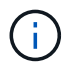

Se lo storage array remoto è protetto da password, il sistema richiede una password.

- Gli array di storage sono elencati in base al nome dell'array di storage. Se non si è nominato un array di storage, questo verrà elencato come "senza nome".
- Se l'array di storage che si desidera utilizzare non è presente nell'elenco, aggiungerlo utilizzando la finestra di gestione aziendale di Gestione storage di SANtricity. Selezionare **Edit › Add Storage Array** (Modifica [Aggiungi array di storage]).
- 2. Selezionare un volume esistente che si desidera utilizzare come volume secondario nel mirror.

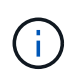

Se si sceglie un volume secondario con una capacità superiore a quella del volume primario, la capacità utilizzabile viene limitata alle dimensioni del volume primario.

3. Fare clic su **Avanti** e passare a. [Fase 3: Selezionare le impostazioni di sincronizzazione](#page-10-0).

### <span id="page-10-0"></span>**Fase 3: Selezionare le impostazioni di sincronizzazione**

È necessario impostare la priorità con cui il proprietario del controller del volume primario sincronizza i dati con il volume secondario dopo un'interruzione della comunicazione. È inoltre necessario selezionare il criterio di risincronizzazione, manuale o automatico.

### **Fasi**

1. Utilizzare la barra di scorrimento per impostare la priorità di sincronizzazione.

La priorità di sincronizzazione determina la quantità di risorse di sistema utilizzate per completare la sincronizzazione iniziale e l'operazione di risincronizzazione dopo un'interruzione della comunicazione rispetto alle richieste di i/o del servizio.

La priorità impostata in questa finestra di dialogo si applica sia al volume primario che al volume secondario. È possibile modificare la velocità sul volume primario in un secondo momento selezionando **Storage › Synchronous Mirroring › More › Edit Settings** (Storage[mirroring sincrono > Altro > Modifica impostazioni).

#### **Ulteriori informazioni sulle velocità di sincronizzazione**

Sono disponibili cinque tassi di priorità di sincronizzazione:

- Più basso
- Basso
- Medio
- Alto
- Massimo se la priorità di sincronizzazione è impostata sulla velocità più bassa, l'attività di i/o ha la priorità e l'operazione di risincronizzazione richiede più tempo. Se la priorità di sincronizzazione è impostata sulla velocità massima, l'operazione di risincronizzazione viene assegnata alla priorità, ma l'attività di i/o per l'array di storage potrebbe risentirne.
- 2. Scegliere se risincronizzare le coppie mirrorate sull'array di storage remoto manualmente o automaticamente.
	- **Manuale** (opzione consigliata) selezionare questa opzione per richiedere la ripresa manuale della sincronizzazione dopo il ripristino della comunicazione su una coppia mirrorata. Questa opzione offre la migliore opportunità per il ripristino dei dati.
- **Automatico** selezionare questa opzione per avviare la risincronizzazione automaticamente dopo il ripristino della comunicazione su una coppia mirrorata. Per riprendere manualmente la sincronizzazione, andare al **Storage › Synchronous Mirroring**, evidenziare la coppia mirrorata nella tabella e selezionare **Resume** sotto **More**.
- 3. Fare clic su **fine** per completare la sequenza di mirroring sincrono.

### **Risultati**

System Manager esegue le seguenti operazioni:

- Attiva la funzione di mirroring sincrono.
- Avvia la sincronizzazione iniziale tra lo storage array locale e lo storage array remoto.
- Imposta la priorità di sincronizzazione e il criterio di risincronizzazione.

### **Al termine**

Selezionare **Home › View Operations in Progress** (Visualizza operazioni in corso) per visualizzare l'avanzamento dell'operazione di mirroring sincrono. Questa operazione può essere lunga e può influire sulle prestazioni del sistema.

## <span id="page-11-0"></span>**Creare un'immagine snapshot**

È possibile creare manualmente un'immagine snapshot da un volume di base o da un gruppo di coerenza snapshot. Questo è anche chiamato *snapshot istantaneo* o *immagine istantanea*.

### **Prima di iniziare**

- Il volume di base deve essere ottimale.
- Il disco deve essere ottimale.
- Impossibile designare il gruppo di snapshot come "reserved."
- Il volume di capacità riservata deve avere le stesse impostazioni di Data Assurance (da) del volume di base associato per il gruppo di snapshot.

### **Fasi**

- 1. Per creare un'immagine istantanea, eseguire una delle seguenti operazioni:
	- Selezionare **Storage › Volumes** (Storage[volumi]). Selezionare l'oggetto (volume di base o gruppo di coerenza snapshot), quindi selezionare **Copy Services › Create Instant snapshot**.
	- Selezionare **Storage › Snapshot**. Selezionare la scheda **Snapshot Images**, quindi selezionare **Create › Instant snapshot image**. Viene visualizzata la finestra di dialogo **Create Snapshot Image** (Crea immagine istantanea). Selezionare l'oggetto (volume di base o gruppo di coerenza snapshot), quindi fare clic su **Avanti**.se è stata creata un'immagine snapshot precedente per il volume o il gruppo di coerenza snapshot, il sistema crea immediatamente l'istantanea. In caso contrario, se si crea per la prima volta un'immagine snapshot per il volume o il gruppo di coerenza snapshot, viene visualizzata la finestra di dialogo **Confirm Create Snapshot Image** (Conferma creazione immagine istantanea).
- 2. Fare clic su **Create** (Crea) per accettare la notifica della necessità di capacità riservata e passare alla fase **Reserve Capacity** (capacità riservata).

Viene visualizzata la finestra di dialogo **capacità riservata**.

3. Utilizzare la casella di selezione per regolare la percentuale di capacità, quindi fare clic su **Avanti** per accettare il volume candidato evidenziato nella tabella.

Viene visualizzata la finestra di dialogo **Modifica impostazioni**.

4. Selezionare le impostazioni per l'immagine istantanea in base alle esigenze e confermare che si desidera eseguire l'operazione.

### **Dettagli campo**

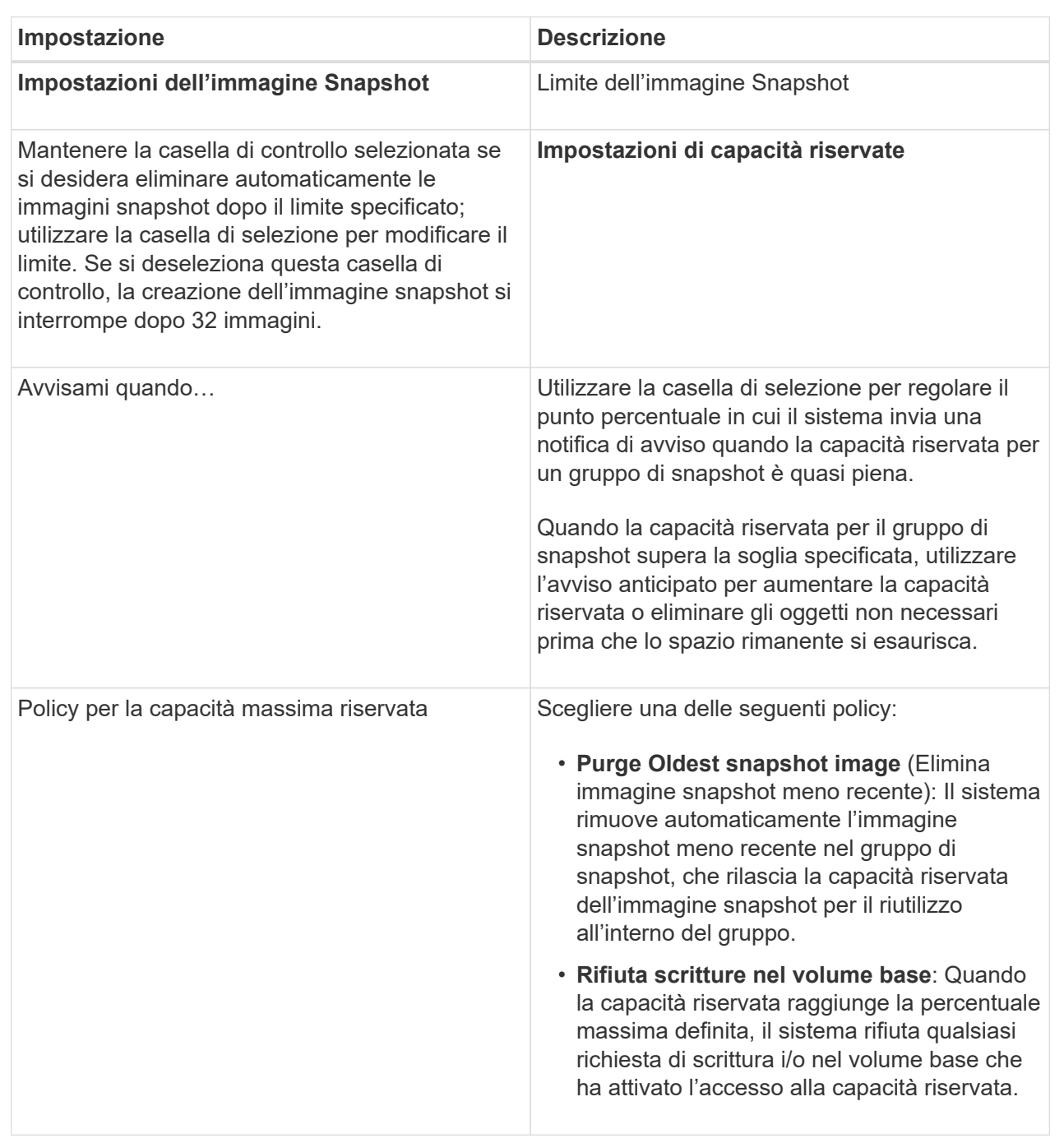

#### **Risultati**

• System Manager visualizza la nuova immagine istantanea nella tabella Snapshot Images (immagini

istantanee). La tabella elenca la nuova immagine in base alla data e all'ora e al volume di base o al gruppo di coerenza dello snapshot associato.

- La creazione dello snapshot potrebbe rimanere in sospeso a causa delle seguenti condizioni:
	- Il volume di base che contiene questa immagine snapshot è membro di un gruppo di mirror asincrono.
	- Il volume di base è attualmente in fase di sincronizzazione. La creazione dell'immagine snapshot viene completata non appena l'operazione di sincronizzazione viene completata.

## <span id="page-13-0"></span>**Programmare le immagini snapshot**

Viene creata una pianificazione di snapshot per abilitare il ripristino in caso di problemi con il volume di base ed eseguire backup pianificati. È possibile creare snapshot di volumi di base o gruppi di coerenza snapshot in base a una pianificazione giornaliera, settimanale o mensile, in qualsiasi momento della giornata.

### **Prima di iniziare**

Il volume di base deve essere ottimale.

### **A proposito di questa attività**

Questa attività descrive come creare una pianificazione di snapshot per un gruppo di coerenza di snapshot o un volume di base esistente.

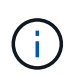

È inoltre possibile creare una pianificazione di snapshot contemporaneamente alla creazione di un'immagine di snapshot di un volume di base o di un gruppo di coerenza di snapshot.

### **Fasi**

1. Eseguire una delle seguenti operazioni per creare una pianificazione di snapshot:

◦ Selezionare **Storage › Volumes** (Storage[volumi]).

Selezionare l'oggetto (volume o gruppo di coerenza snapshot) per questa pianificazione snapshot, quindi selezionare **Copy Services › Create snapshot schedule**.

◦ Selezionare **Storage › Snapshot**.

Selezionare la scheda **programmi**, quindi fare clic su **Crea**.

2. Selezionare l'oggetto (volume o gruppo di coerenza dello snapshot) per questa pianificazione dello snapshot, quindi fare clic su **Avanti**.

Viene visualizzata la finestra di dialogo **Create Snapshot Schedule** (Crea pianificazione snapshot).

- 3. Eseguire una delle seguenti operazioni:
	- **Utilizzare una pianificazione precedentemente definita da un altro oggetto snapshot**.

Assicurarsi che vengano visualizzate le opzioni avanzate. Fare clic su **Mostra altre opzioni**. Fare clic su **Importa pianificazione**, selezionare l'oggetto con la pianificazione che si desidera importare, quindi fare clic su **Importa**.

◦ **Modificare le opzioni di base o avanzate**.

Nella parte superiore destra della finestra di dialogo, fare clic su **Mostra altre opzioni** per visualizzare tutte le opzioni, quindi fare riferimento alla seguente tabella.

### **Dettagli campo**

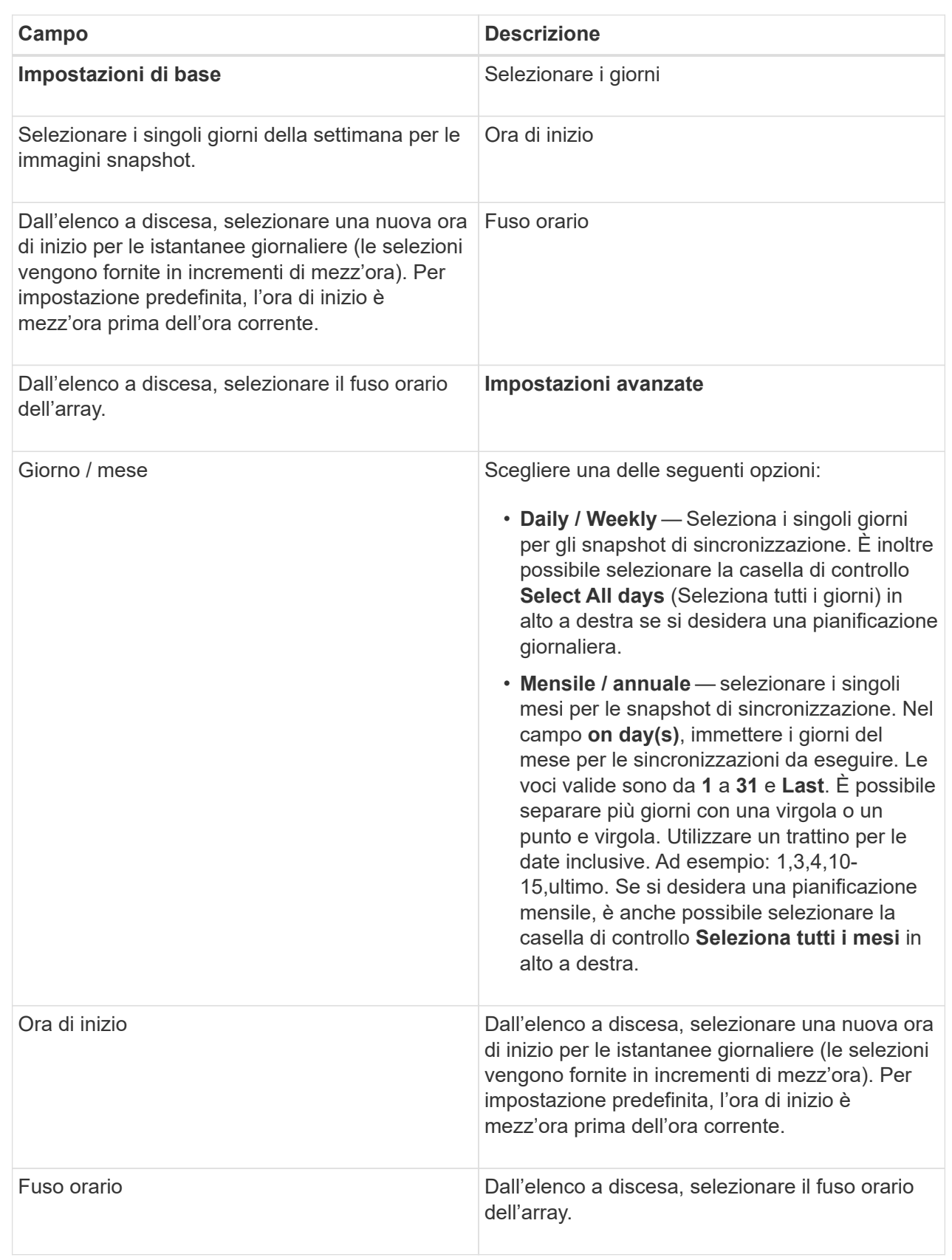

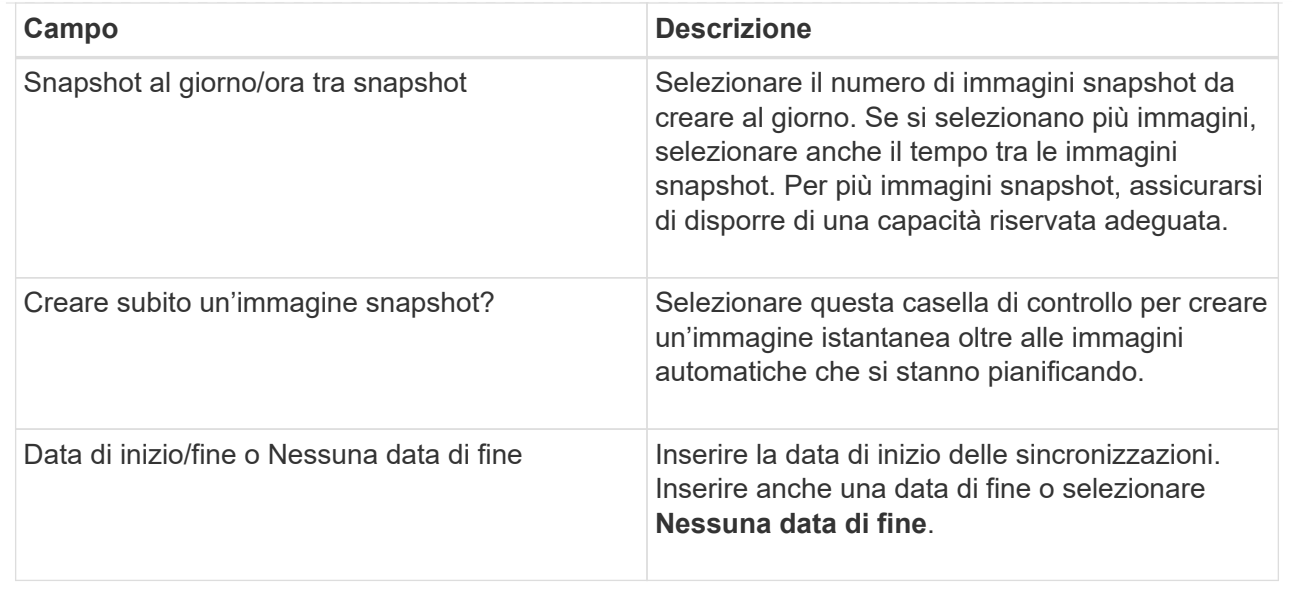

- 4. Eseguire una delle seguenti operazioni:
	- Se l'oggetto è un gruppo di coerenza snapshot, fare clic su **Create** per accettare le impostazioni e creare la pianificazione.
	- Se l'oggetto è un volume, fare clic su **Avanti** per allocare la capacità riservata per le immagini snapshot.

La tabella dei candidati al volume visualizza solo i candidati che supportano la capacità riservata specificata. La capacità riservata è la capacità fisica allocata utilizzata per qualsiasi operazione del servizio di copia e oggetto di storage. Non è direttamente leggibile dall'host.

5. Utilizzare la casella di selezione per allocare la capacità riservata per le immagini snapshot. Eseguire una delle seguenti operazioni:

### ◦ **Accettare le impostazioni predefinite.**

Utilizzare questa opzione consigliata per allocare la capacità riservata per le immagini snapshot con le impostazioni predefinite.

### ◦ **Allocare le proprie impostazioni di capacità riservate per soddisfare le esigenze di storage dei dati.**

Se si modifica l'impostazione predefinita della capacità riservata, fare clic su **Refresh Candidates** (Aggiorna candidati) per aggiornare l'elenco dei candidati per la capacità riservata specificata.

Allocare la capacità riservata utilizzando le seguenti linee guida:

- L'impostazione predefinita per la capacità riservata è il 40% della capacità del volume di base. Di solito questa capacità è sufficiente.
- La capacità necessaria varia in base alla frequenza e alle dimensioni delle scritture i/o nei volumi, alla quantità e alla durata della raccolta di immagini snapshot.
- 6. Fare clic su **Avanti**.

Viene visualizzata la finestra di dialogo Edit Settings (Modifica impostazioni).

7. Modificare le impostazioni per la pianificazione snapshot in base alle esigenze, quindi fare clic su **fine**.

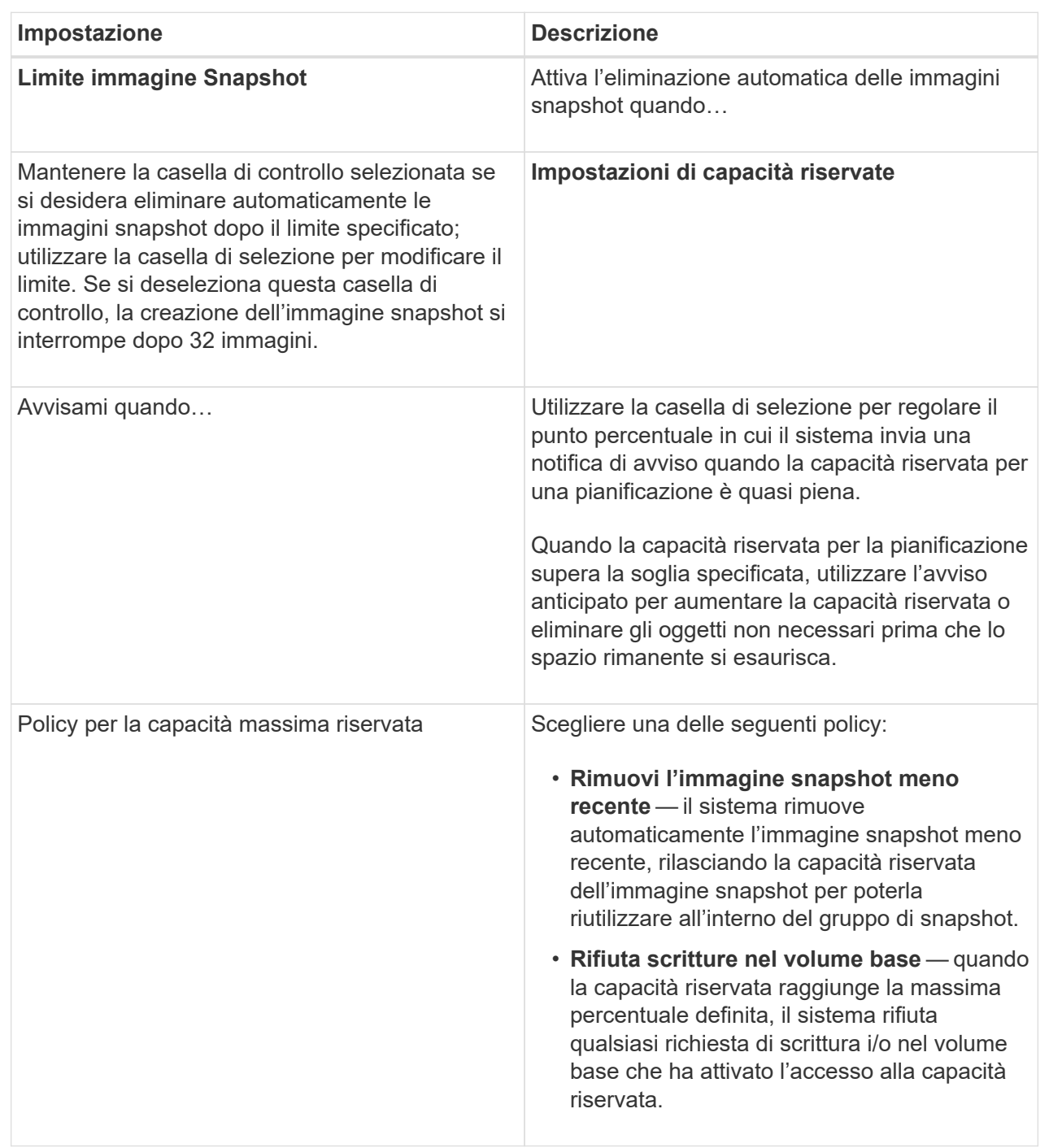

### **Informazioni sul copyright**

Copyright © 2024 NetApp, Inc. Tutti i diritti riservati. Stampato negli Stati Uniti d'America. Nessuna porzione di questo documento soggetta a copyright può essere riprodotta in qualsiasi formato o mezzo (grafico, elettronico o meccanico, inclusi fotocopie, registrazione, nastri o storage in un sistema elettronico) senza previo consenso scritto da parte del detentore del copyright.

Il software derivato dal materiale sottoposto a copyright di NetApp è soggetto alla seguente licenza e dichiarazione di non responsabilità:

IL PRESENTE SOFTWARE VIENE FORNITO DA NETAPP "COSÌ COM'È" E SENZA QUALSIVOGLIA TIPO DI GARANZIA IMPLICITA O ESPRESSA FRA CUI, A TITOLO ESEMPLIFICATIVO E NON ESAUSTIVO, GARANZIE IMPLICITE DI COMMERCIABILITÀ E IDONEITÀ PER UNO SCOPO SPECIFICO, CHE VENGONO DECLINATE DAL PRESENTE DOCUMENTO. NETAPP NON VERRÀ CONSIDERATA RESPONSABILE IN ALCUN CASO PER QUALSIVOGLIA DANNO DIRETTO, INDIRETTO, ACCIDENTALE, SPECIALE, ESEMPLARE E CONSEQUENZIALE (COMPRESI, A TITOLO ESEMPLIFICATIVO E NON ESAUSTIVO, PROCUREMENT O SOSTITUZIONE DI MERCI O SERVIZI, IMPOSSIBILITÀ DI UTILIZZO O PERDITA DI DATI O PROFITTI OPPURE INTERRUZIONE DELL'ATTIVITÀ AZIENDALE) CAUSATO IN QUALSIVOGLIA MODO O IN RELAZIONE A QUALUNQUE TEORIA DI RESPONSABILITÀ, SIA ESSA CONTRATTUALE, RIGOROSA O DOVUTA A INSOLVENZA (COMPRESA LA NEGLIGENZA O ALTRO) INSORTA IN QUALSIASI MODO ATTRAVERSO L'UTILIZZO DEL PRESENTE SOFTWARE ANCHE IN PRESENZA DI UN PREAVVISO CIRCA L'EVENTUALITÀ DI QUESTO TIPO DI DANNI.

NetApp si riserva il diritto di modificare in qualsiasi momento qualunque prodotto descritto nel presente documento senza fornire alcun preavviso. NetApp non si assume alcuna responsabilità circa l'utilizzo dei prodotti o materiali descritti nel presente documento, con l'eccezione di quanto concordato espressamente e per iscritto da NetApp. L'utilizzo o l'acquisto del presente prodotto non comporta il rilascio di una licenza nell'ambito di un qualche diritto di brevetto, marchio commerciale o altro diritto di proprietà intellettuale di NetApp.

Il prodotto descritto in questa guida può essere protetto da uno o più brevetti degli Stati Uniti, esteri o in attesa di approvazione.

LEGENDA PER I DIRITTI SOTTOPOSTI A LIMITAZIONE: l'utilizzo, la duplicazione o la divulgazione da parte degli enti governativi sono soggetti alle limitazioni indicate nel sottoparagrafo (b)(3) della clausola Rights in Technical Data and Computer Software del DFARS 252.227-7013 (FEB 2014) e FAR 52.227-19 (DIC 2007).

I dati contenuti nel presente documento riguardano un articolo commerciale (secondo la definizione data in FAR 2.101) e sono di proprietà di NetApp, Inc. Tutti i dati tecnici e il software NetApp forniti secondo i termini del presente Contratto sono articoli aventi natura commerciale, sviluppati con finanziamenti esclusivamente privati. Il governo statunitense ha una licenza irrevocabile limitata, non esclusiva, non trasferibile, non cedibile, mondiale, per l'utilizzo dei Dati esclusivamente in connessione con e a supporto di un contratto governativo statunitense in base al quale i Dati sono distribuiti. Con la sola esclusione di quanto indicato nel presente documento, i Dati non possono essere utilizzati, divulgati, riprodotti, modificati, visualizzati o mostrati senza la previa approvazione scritta di NetApp, Inc. I diritti di licenza del governo degli Stati Uniti per il Dipartimento della Difesa sono limitati ai diritti identificati nella clausola DFARS 252.227-7015(b) (FEB 2014).

### **Informazioni sul marchio commerciale**

NETAPP, il logo NETAPP e i marchi elencati alla pagina<http://www.netapp.com/TM> sono marchi di NetApp, Inc. Gli altri nomi di aziende e prodotti potrebbero essere marchi dei rispettivi proprietari.